courier the signed agreement to –

*Plot 770, Road No. 44, Jubilee Hills, Hyderabad, TS – 500033* 

- In addition to the service agreement, an authorized signatory document is needed. You can share the same via soft copy or courier the hard copy.
- 11. Register your content templates
	- 11.1.Select Template > Content Template > Add
	- 11.2.Choose the Template type Promotional / Service Implicit / Service Explicit / Transactional. [Know more here](#page-14-0)
		- For your transactional templates select the 'Service Implicit' category. 'Transactional' category templates are reserved for bank OTPs only.
	- 11.3.Select a Category from the drop-down list (Only for Promotional Category)
	- 11.4.Search and select all Headers that you would want to use with this template
		- You can select **multiple headers** for a template. Ensure all the headers that are required for the template are selected during creation.
	- 11.5.Select Consent Template from the drop-down list (Optional)
	- 11.6.Select your Brand Name from the drop-down list
	- 11.7.Select a pre-approved template or add a custom template
		- If you select custom Add a Template Name and template content in the 'template content' text box
		- If you select pre-approved Edit the template name and content to preferred content.

## Please note –

- The approval process to get the Entity ID/Registration ID and register headers typically takes 2-3 days
- If your documents are rejected, the DLT support team will reach out to you via email for any further information. You will get your Unique ID only after your submitted documents are approved.
- The Header selected by you should match the entity name. If the header name is different, please justify the same (in max 100 chars.) by adding website link, trademark license page link and your mobile number in the description box. The mobile number will help the DLT support team to contact you in case of any queries

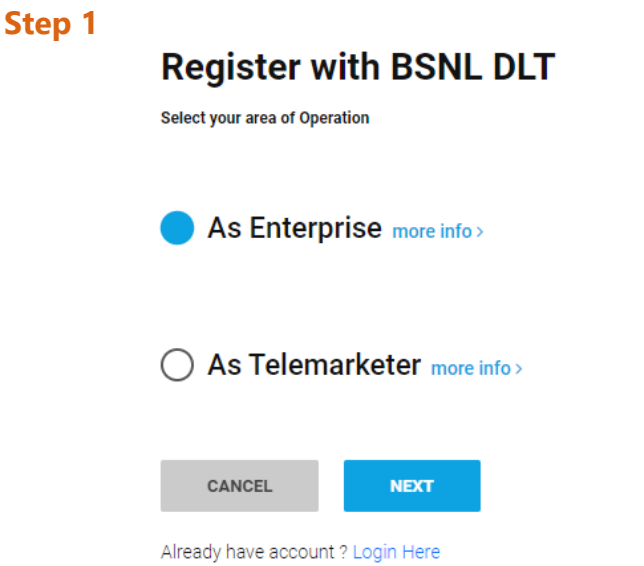

#### **Step 2**

Please fill up all the details. The mobile number and email address entered here will be the login credentials.

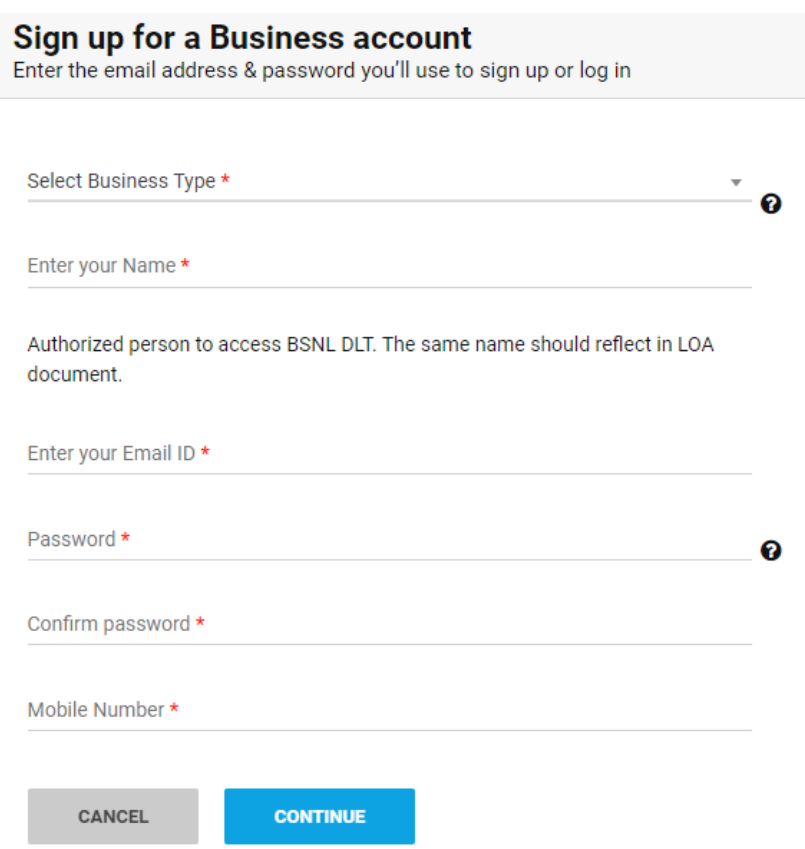

#### **Step 3**

After clicking submit, verify your mobile number by entering the OTP and email by clicking on the verification link sent to your email address.

If you don't see an email from VILPOWER or BSNL, please search for the subject name "BSNL DLT Account verification" or "VILPOWER Account Verification".

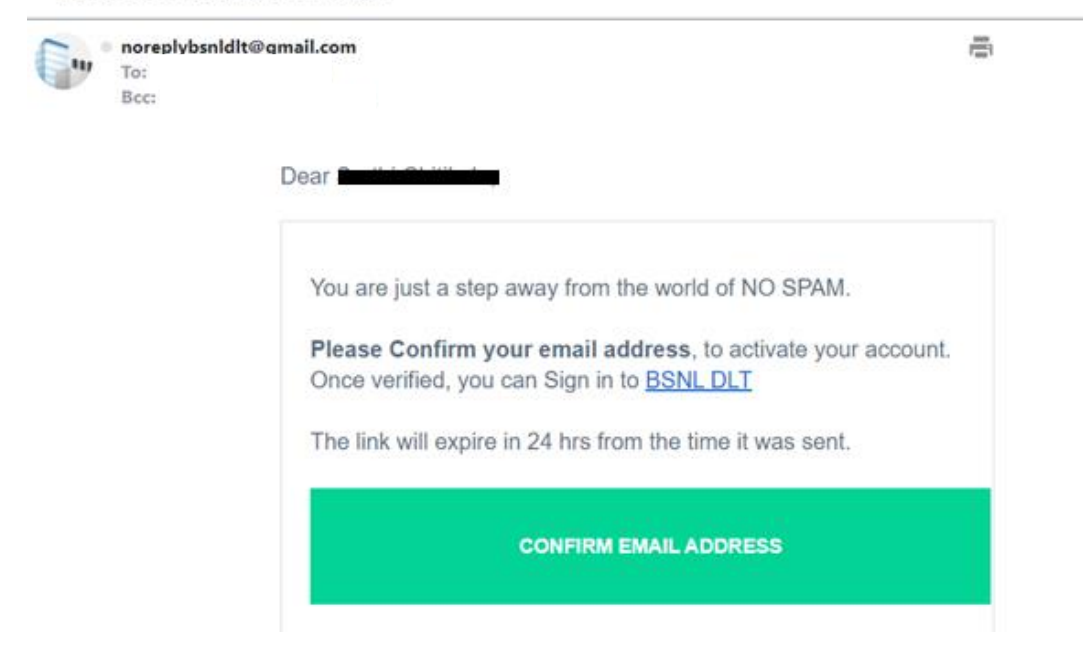

## **Step 4**

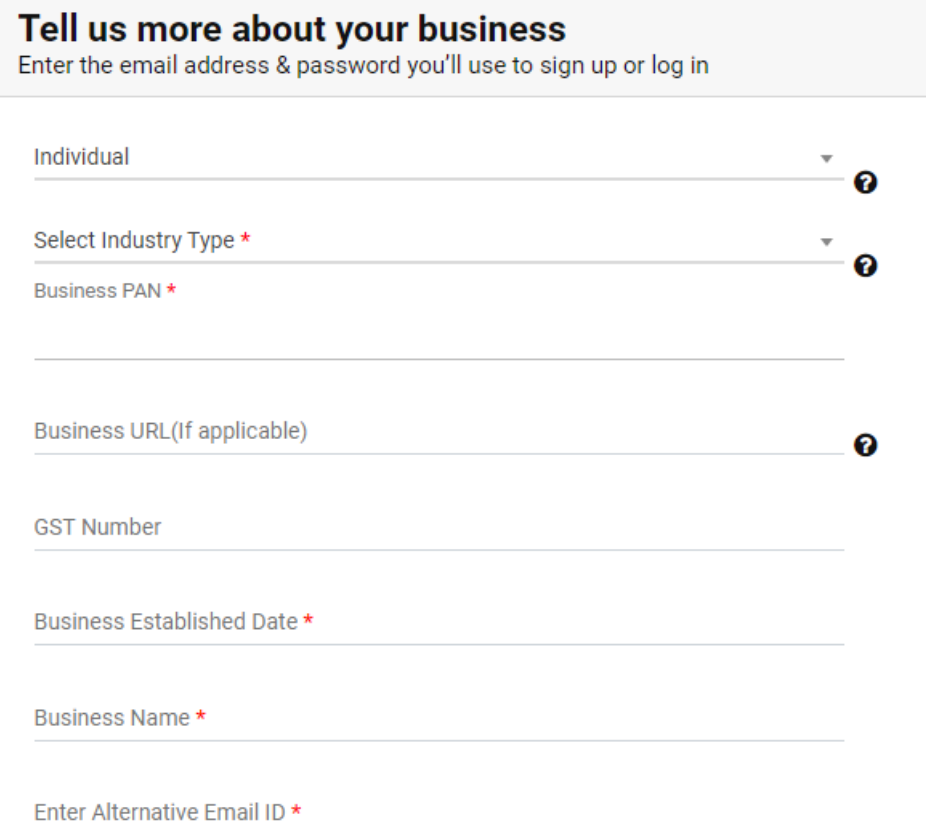

Please note – The Business Name should match the GST certificate (if applicable).

## **Step 7.3**

![](_page_7_Picture_22.jpeg)

## For Promotional Headers

![](_page_7_Picture_23.jpeg)

![](_page_9_Picture_133.jpeg)

#### **Step 9**

Select Telemarketer from the dashboard > Click on Add > Type "**IMI Mobile**" or "**IMImobile Cloud Communications (India) Private Limited**" In the "Select your Telemarketer" text box > Wait for the drop-down to appear > Select IMImobile Cloud Communications (India) Private Limited from the drop-down > Add "**110200001293**" in the Enter your Telemarketer ID textbox > Click Add

#### **Step 11**

Register your content templates

- 11.1. Select Template > Content Template > Add
- 11.2. Choose the Template type Promotional / Service Implicit / Service Explicit / Transactional. [Know more here](#page-14-0)
	- For your transactional templates select the 'Service Implicit' category. 'Transactional' category templates are reserved for bank OTPs only.
- 11.3. Select a Category from the drop-down list (Only for Promotional Category)
- 11.4. Search and select all Headers that you would want to use with this template
	- You can select **multiple headers** for a template. Ensure all the headers that are required for the template are selected during creation.
- 11.5. Select Consent Template from the drop-down list (Optional)
- 11.6. Select your Brand Name from the drop-down list
- 11.7. Select a pre-approved template or add a custom template

# Types of Headers (Sender Names)

## 1. Promotional

Headers that can be used for sending Promotional messages fall under PROMOTIONAL type. Promotional message means commercial communication that can be sent to a mobile subscriber whose preferences are not set (not on DND). Or, any commercial communication that an enterprise can send to an intended recipient after taking consent to send such messages.

**Header Examples (6 numeric):** 565690, 787878, 987123, 555555, etc.

**Promotional Headers** should start with the number that matches with the category (as per DND Preferences).

1. Banking/Insurance/Financial products/ credit cards. Ex: 123890, 154987

2. Real Estate Ex: 234567, 264789

3. Education Ex: 397134, 321456

4. Health Ex: 467931, 444654

5. Consumer goods and automobiles Ex: 582974, 564123

6. Communication/Broadcasting / Entertainment/IT Ex: 631469, 693147

7. Tourism and Leisure Ex: 789456, 714369

8. Food and Beverages Ex: 896321, 816934

0 (Zero) Others – Category that doesn't appear in 1-8 Ex: 012389, 098654

## 2. Others

Headers that can be used for sending Transactional, Service Implicit and Service Explicit message fall under **OTHER type**. Same Header can be used against all three type of messages. **All these headers are case sensitive.**

**Header Examples (6-alpha):** TRUBLQ, TRUblq, TRubLQ, trublq, KLMNOP, DLTdlt, etc.

courier the signed agreement to <sup>2</sup>

- Plot 770, Road No. 44, Jubilee Hills, Hyderabad, T&500033
- x In addition to the service agreement, an authorized signatory document is needed. You can share thesame viasoft copy or courier the hard copy.
- 11. Register your content templates
	- 11.1. Select Template > Content Template > Add
	- 11.2. Choose the Template type Promotional / Service Implicit / Service Explicit / Transactional. Know more here
		- x For your WUDQVDFWLRQDO WHPSODWHV VHOHFW WKH 1 **¶7UDQVDFWLRQDO·FDWHJRU\WHPSODWHV DUH UHV**
	- 11.3. Select a Category from the drop-down list (Only for Promotional Category)
	- 11.4. Search and selectall Headers that you would want to use with this template
		- x You can selectmultiple headers for a template. Ensure all the headers that are required for the template are selected during creation.
	- 11.5. Select Consent Template from the drop-down list (Optional)
	- 11.6. Select your Brand Name from the drop-down list
	- 11.7. Select a pre approved template or add a custom template
		- x If you select custom Add a Template Name and template content in the **MUHPSODWH FRQWHQW · WHIW ERI**
		- x If you select pre-approved <sup>2</sup> Edit the template name and content to preferred content.

### Please note <sup>2</sup>

- x The approval process to get the Entity ID/Registration ID and register headers typically takes 2-3 days
- x If your documents are rejected, the DLT support team will reach out to you via email for any further information. You will get your Unique ID only after your submitted documents are approved.
- x The Header selected by you should match the entity name. If the header name is different, please justify the same (in max 100 chars.) by adding website link, trademark license page link and your mobile number in the description box. The mobile number will help the DLT support team to contact you in case of any queries

## Service Explicit

These are the messages which require explicit consent from the customer, that has been verified directly from the recipient in a robust and verifiable manner and recorded by the consent registrar. It includes any service message which doesn't fall under the service-implicit category.

Note: The customer consent template needs to be linked to content templates (Optional currently)

#### **What can it be used for?**

• Messages to the existing customers recommending or promoting their other products or services.

#### **Example**

![](_page_16_Figure_6.jpeg)

![](_page_16_Picture_132.jpeg)

## Promotional

Any message with an intention to promote or sell a product, goods, or service. Service content mixed with promotional content is also treated as promotional. These messages will be sent to customers after performing the preference and consent scrubbing function.

Note: The customer consent template needs to be linked to content templates (Optional Currently)

#### **Example**

![](_page_17_Figure_4.jpeg)

![](_page_17_Picture_121.jpeg)

## Transactional (Bank OTPs only)

Any message which contains OTP and requires a banking transaction initiated by a bank to customer will only be considered as transactional. This applies to all banks like national, scheduled, private, govt, and even MNC's.

#### **What can it be used for?**

- OTP message required for completing a net-banking transaction.
- OTP message required for completing credit/debit card transactions at a merchant location.

#### **Example**

![](_page_18_Figure_6.jpeg)

![](_page_18_Picture_187.jpeg)

# Do's for Content Template

- Use promotional category for communications intended to be sent from numerical sender id only.
- Transactional category to be used by banking enterprises only & for OTP messages during fund transfer; online payment; merchant transaction only.
- Choose a relevant/recognizable name for templates
- Use the message type as "TEXT" for all general messages & "Unicode" for regional messages.
- Variable {#var#} insertion to be required against values like the date; amount; a/c no; OTP; names; etc…

## Don'ts for Content Template

- Header selection against irrelevant templates.
- Selecting the "Transactional" category by non-banking enterprises.
- Invalid variable format in templates.
- Using double spaces in templates (this can be pre-checked by verifying the template on notepad++ before template submission).
- Templates with less than 6 char or variable insertion alone as a template.
- Do not use external fonts or characters other than those that appear on the keyboard.

## Content Template Validations

- 2 or more spaces are not supposed to be used between 2 words, before a word or after a word.
- All special characters (found on the keyboard) are allowed, except < and > symbols.
- The variable format is {#var#} which is case sensitive
- Variable can be inserted by clicking the radio button (insert variable) above the text box
- Trans/Service category messages should have variable mandatorily.
- Promo category can have complete fixed content or with a variable part
- There is no limitation in no. of variables per message but each variable length can't exceed 30 chars
- Values like amount, date, a/c no, merchant names, OTP, codes, URL, customer names, card type, etc. need to be replaced with variables.
- If the template you're trying to register is already registered with the portal, it would show the error - "Template Message already registered (Template Name - \*\*\*\*)"

![](_page_19_Picture_23.jpeg)

# Need more help?

If you need any further help during the registration process,

- For Vodafone Idea Ltd DLT Please refer<https://vilpower.in/faq> or contact [support@vilpower.in](mailto:support@textlocal.in) or +91-9619500900.
- For BSNL DLT Please refer https://www.ucc-bsnl.co.in/faq or https://www.uccbsnl.co.in/spoc\_support

Textlocal Principal Entity Registration Process for VILPOWER/BSNL DLT **Page 20** Page 20

![](_page_20_Picture_0.jpeg)

www.textlocal.in

![](_page_20_Picture_2.jpeg)

![](_page_20_Picture_3.jpeg)

![](_page_20_Picture_4.jpeg)

![](_page_20_Picture_5.jpeg)